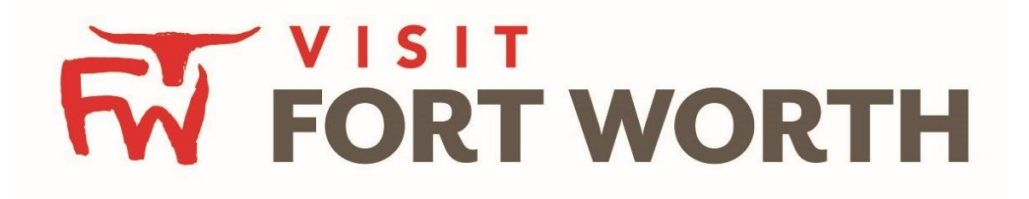

**Visit Fort Worth 111 W. 4th Street | Suite 200 | Fort Worth, Texas76102-3951**

## Partner Portal Instructions Partner Profile (Invoices)

## **Viewing Your MemberProfile:**

Click on the **Profile Icon** on the left side navigation panel. This will display the details on file for your Partner account with Visit Fort Worth.

## **Invoices:**

This is a new feature. Partners are now able to pay their invoices for selected sponsorship, Annual Meeting attendance and selected material via the Partner Portal. A representative at Visit Fort Worth will send you an email once the invoice is ready for review/payment.

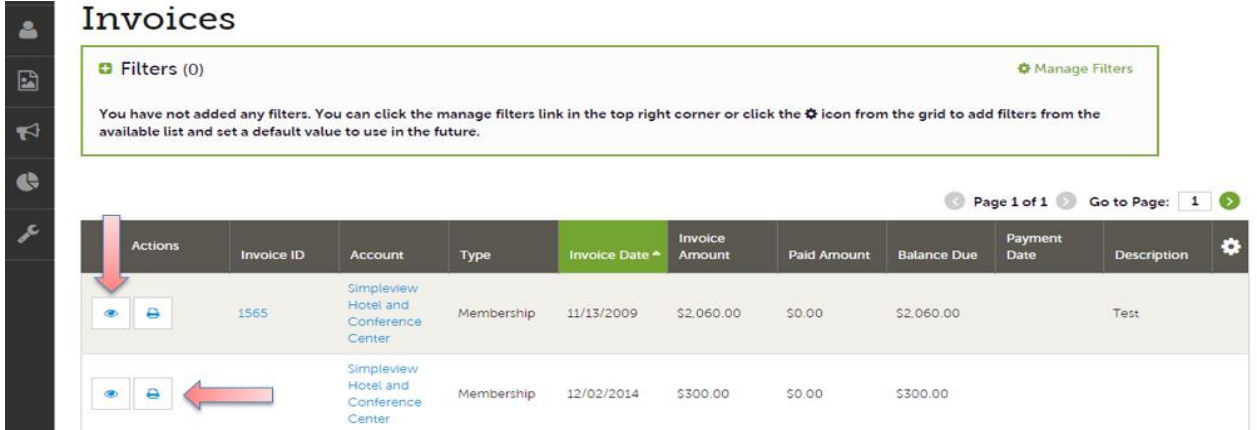

After you click the Profile icon and then Invoices, you will be presented with a list of invoices sent to your property. To view the details of the invoice you can either click the eyeball icon or the Print icon. To pay an invoice, click the eyeball icon to first view the invoice.

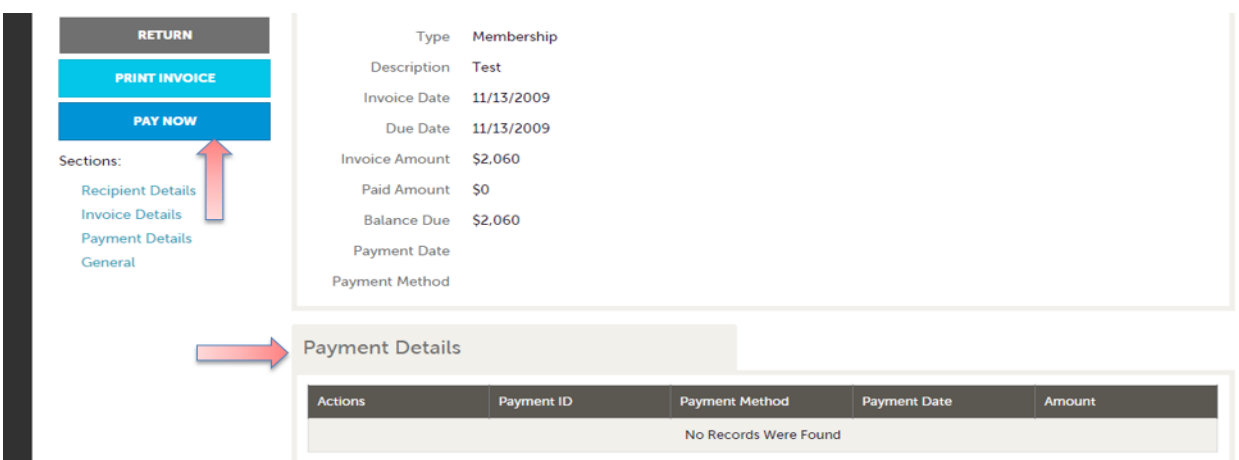

When viewing an invoice, you can see the payment history associated to the invoice. If the invoice has an outstanding balance, you will see a Pay Now button in the top left of the page. Clicking the Pay Now button will take you to a secure page to pay using a credit card, much like any online payment portal on the internet.